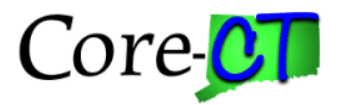

There are 4 Financials roles in Core-CT that can be requested and assigned to Suppliers that utilize the Supplier Portal:

- **CT\_F\_SUPPLIER\_SCMT\_COLLAB**
- **CT\_F\_SUPPLIER\_BW\_BUDGET\_USER**

### **CT\_F\_SUPPLIER\_PYMNT\_REQUESTOR (DAS only – schools/superintendents)**

#### **CT\_F\_SUPPLIER\_EVENT (DAS only – schools/superintendents)**

Descriptions for these roles can be found in the Fin Role Handbook using the following link:

[http://www.core-ct.state.ct.us/security/pdf/financials\\_role\\_handbook.pdf](http://www.core-ct.state.ct.us/security/pdf/financials_role_handbook.pdf)

The Supplier will add the User ID for the persons in their organization before requesting the above roles be added. Once the Supplier has added the User ID, then the request for these roles can be made by the agency. The Supplier will need to give the User ID (only the User ID, not the password) that requires the access to the agency they are requesting access. The agency's Security Liaison will then create a CO-1092 Security Request to have the roles added to the Supplier's User ID.

Users can also refer to the diagram on the Core website:

[http://www.core-ct.state.ct.us/financials/vendor/pdf/Provider\\_Supplier\\_Security\\_Provisioning.pdf](http://www.core-ct.state.ct.us/financials/vendor/pdf/Provider_Supplier_Security_Provisioning.pdf)

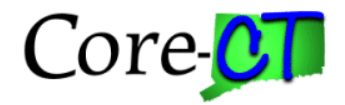

Steps for requesting roles for Suppliers using the CO-1092 process:

Navigation: Core-CT Financials > PeopleTools > Security > CO-1092 Security > CO-1092 Security Request

Click on the Add a New Value tab and the Security Liaison will enter their own User ID in the User ID field. Click Add.

#### **CO-1092 Security Request**

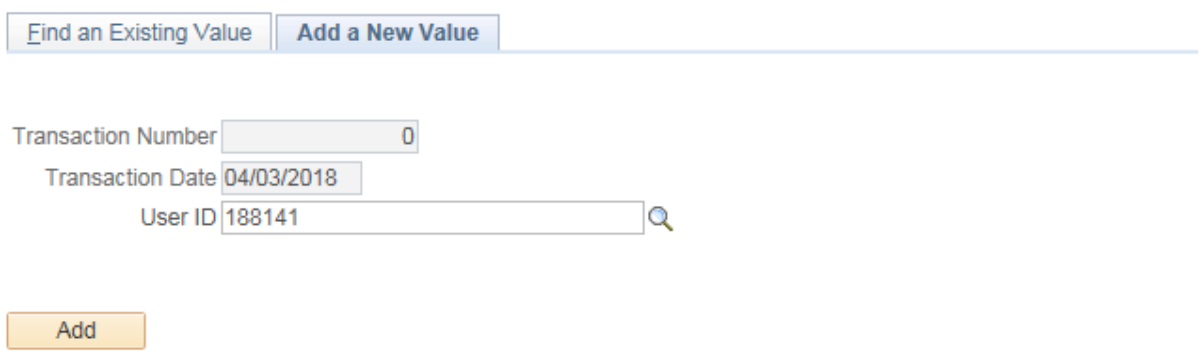

Find an Existing Value | Add a New Value

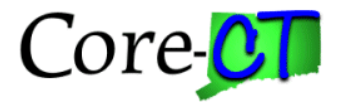

Enter the agency's approving Manager in the Manager User ID field. Leave the Security Roles (Add/Delete) section at the bottom of the page blank. Click on the Comments tab.

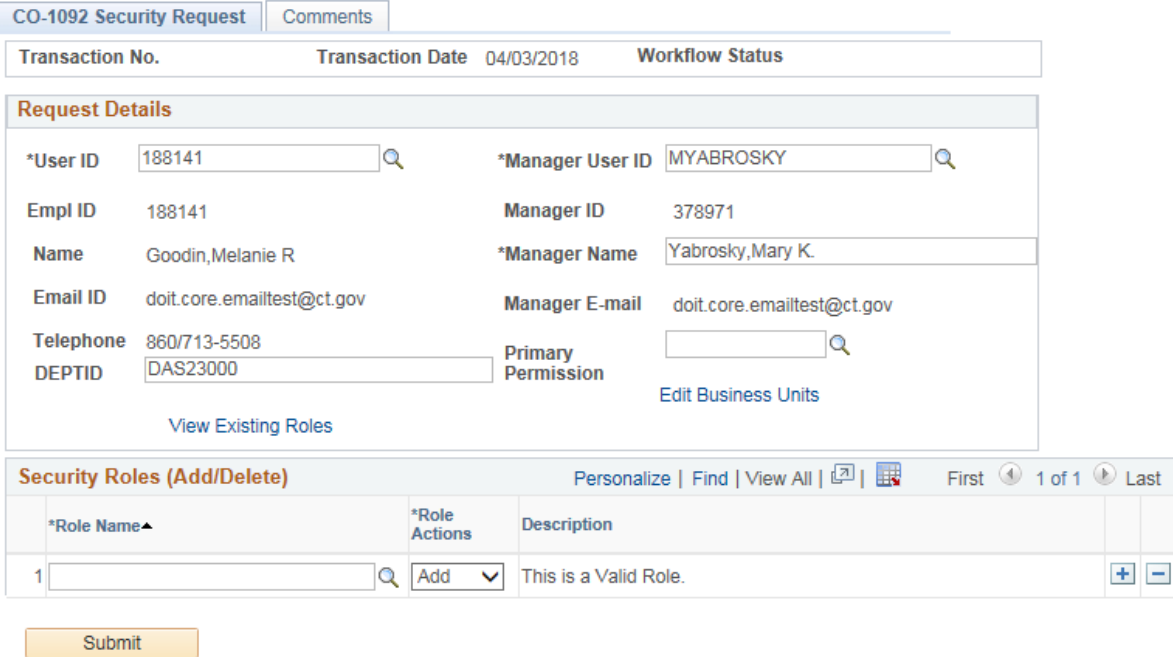

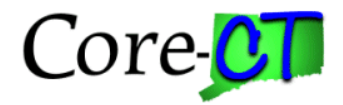

In the Comments/Business Justification section, the Supplier User ID and the role(s) being requested are required and must be listed. Additional information such as the Supplier Name or Supplier ID (ex. 10007) can also be noted.

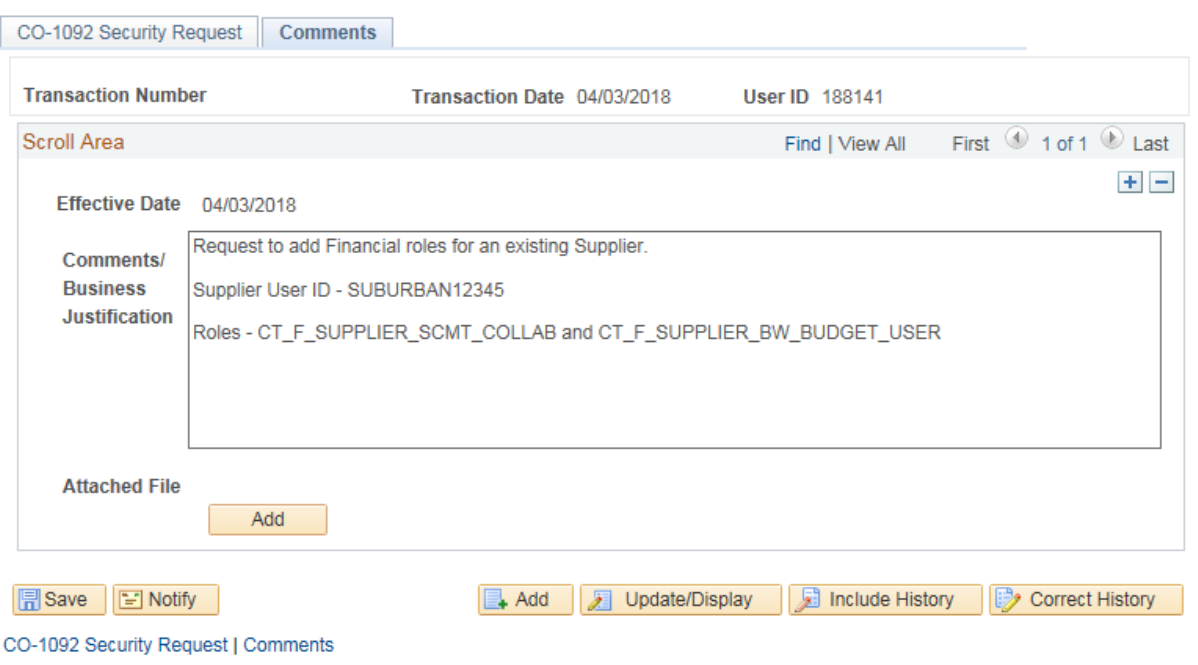

Once the CO-1092 request is saved it will go through the normal approval process. Once approved the requested roles will be added to the Supplier's User ID. The agency can then notify the Supplier that the request has been completed.